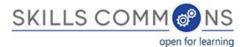

# SkillsCommons Repository User Guide Editing an Item in the Repository

- 1. Type <a href="http://skillscommons.org/">http://skillscommons.org/</a> into your browser address bar.
- 2. Click "CONTRIBUTE" located in the top menu of the SkillsCommons Repository website.

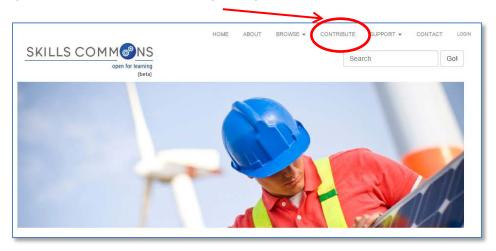

3. Sign in to the SkillsCommons Repository using your e-mail address and password.

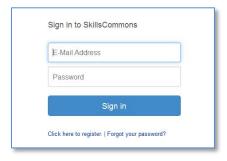

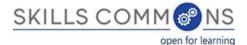

4. Once you have signed in click on the submission you wish to edit. For our purposes we will edit the "Solar Power Quiz #1" item.

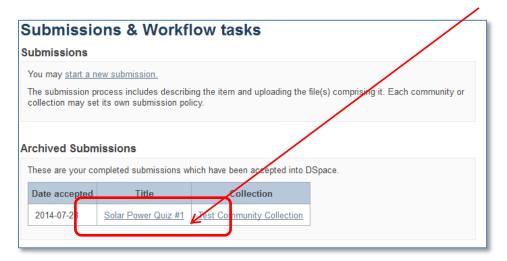

**PLEASE NOTE**: if there is an item you wish to edit but you are not the original creator of the item it will not show up in your Archived Submissions. To access this item for editing find the item in the repository and then follow the instructions beginning at step number 5 below.

5. You are now on the item page. To edit this item click on "Edit this item" under the "Context" heading.

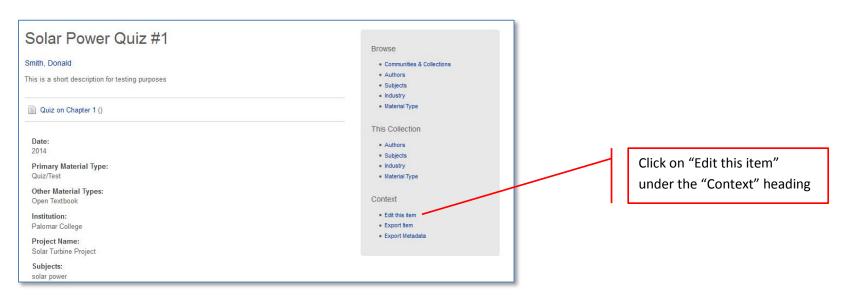

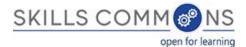

6. After clicking on "Edit this item" you will be presented with the screen below. Click on the "Item Metadata" tab to edit the fields in this item.

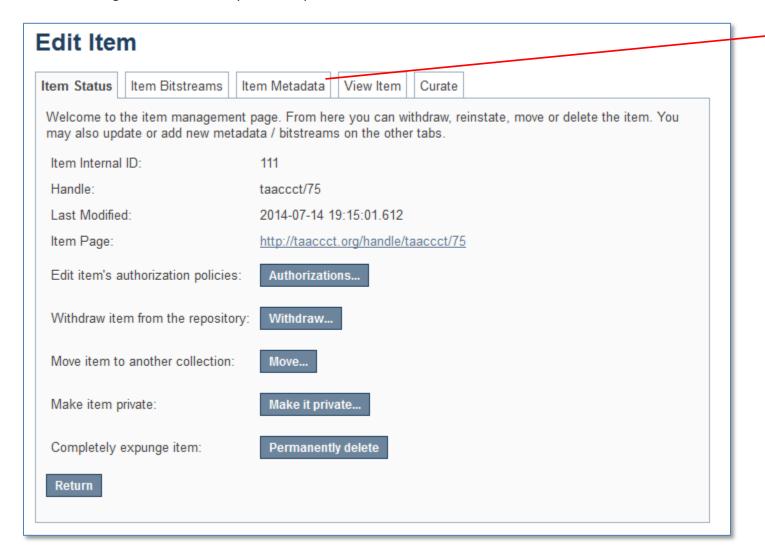

Click on "Item Metadata" to edit the fields in this item.

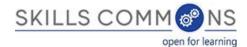

7. After clicking "Item Metadata" you will be presented with the full Metadata record. This record will show you the fields that you initially entered when you first submitted the item.

TO ADD A NEW FIELD - find the field metadata name in the "Name" dropdown menu. Please see <u>Appendix A</u> or <u>Appendix B</u> for full list of fields and associated metadata names. Appendix A is for the Learning Resources Collection and Appendix B is for the Program Support Collection.

**PLEASE NOTE:** These changes are not validated in any way. You are responsible for entering the data in the correct format. If you are not sure what the format is, please do NOT make changes. If you need assistance making edits please contact our support staff at support@skillscommons.com.

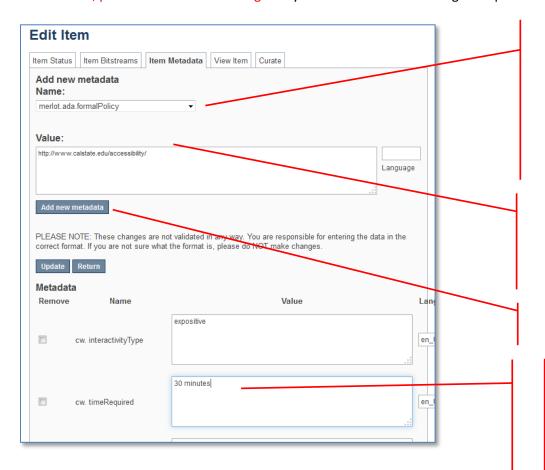

To add a field that you missed or skipped when you first submitted your item, find it in the "Name" dropdown menu.

See <u>Appendix A</u> or <u>Appendix B</u> for full list of fields and associated metadata names.

In our example we are going to add a URL to the "URL to Formal Accessibility Policy" field.

Add the information to the "Value" field.

In our example we are going to add a link to the California State University Formal Accessibility Policy.

Click "Add new metadata" and your field will be added.

To update a field that you already entered, scroll down and find the field you wish to update and type the new information.

Be sure to click on the "Update" button found at the top or bottom of the page.

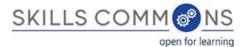

#### TO ADD ANOTHER VALUE TO A REPEATABLE FIELD

See Appendix A to see which fields are repeatable. The field "Author(s)" is a repeatable field. For this next example we will add another author to our item.

Please see Appendix A and make sure that the field you are about to add is a repeatable. If it is not repeatable please do not add another field.

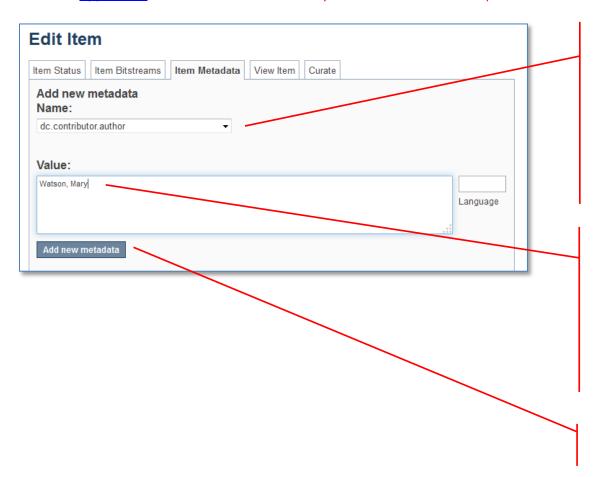

To add another entry to a repeatable field, find it in the "Name" dropdown menu.

See <u>Appendix A</u> or <u>Appendix B</u> for full list of fields and associated metadata names.

In our example we are going to add another author to the "Author(s)" field which corresponds to the "dc.contributor.author" metadata name.

Add the information to the "Value" field.

You must type the value in the appropriate format. If you are unsure of the format check <u>Appendix A</u> at the end of this document.

In this case, the format is [Last Name, First Name].

Click "Add new metadata"

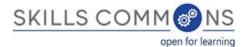

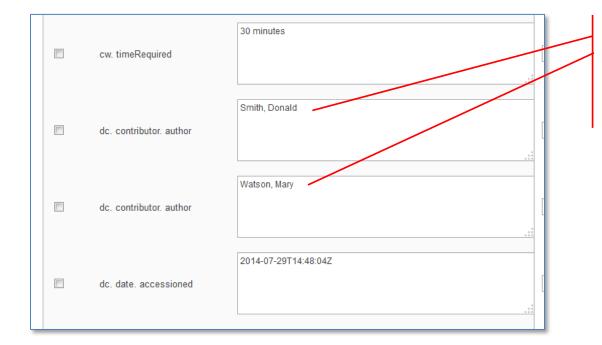

After you clicked "Add new metadata" scroll down to see that you now have another author assigned to the "dc.contributor.author" field.

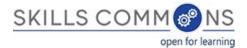

TO ADD/UPLOAD MORE FILE(S) - Click on the "Item Bitstream" tab. You will be presented with a list of the file(s) that you initially uploaded.

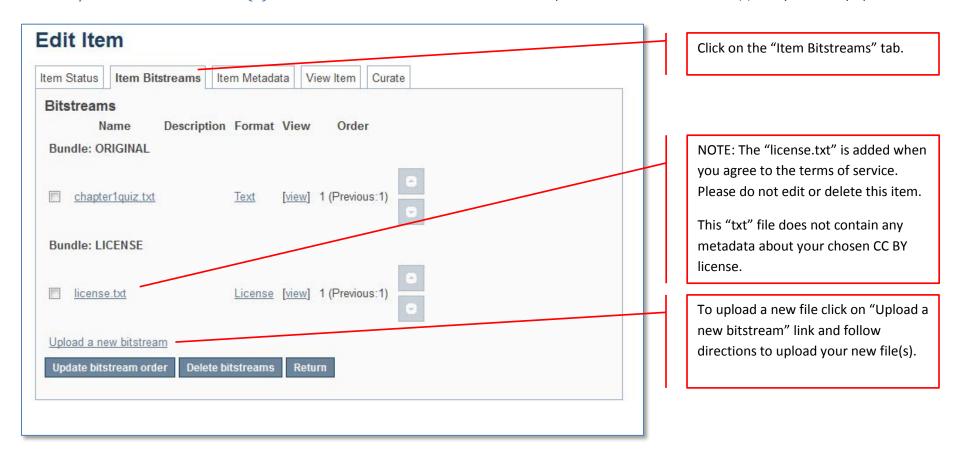

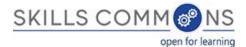

TO DELETE UPLOADED FILE(S) - Click on the "Item Bitstream" tab. You will be presented with a list of the file(s) that you initially uploaded.

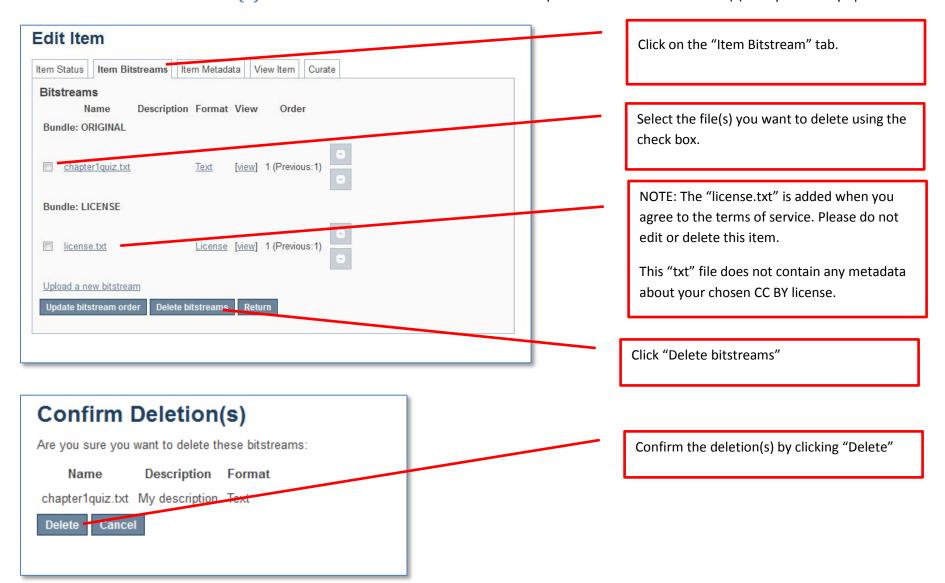

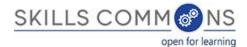

TO EDIT UPLOADED FILE(S) – Click on the "Item Bitstream" tab. You will be presented with your list of uploaded file(s).

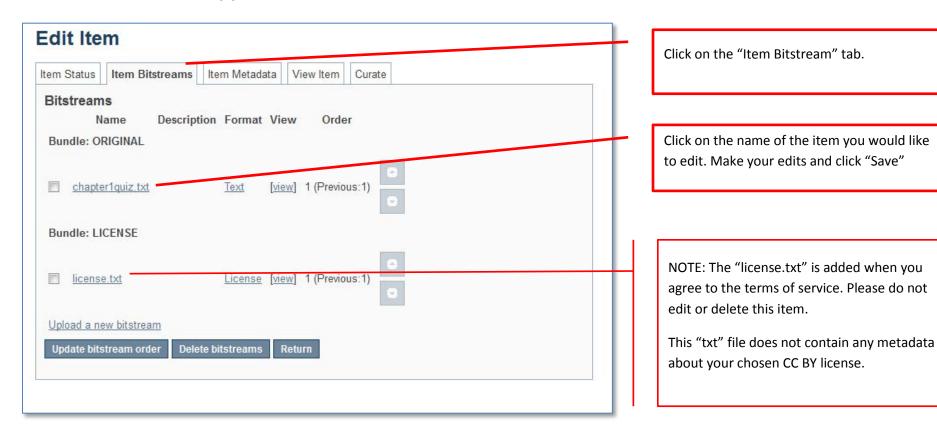

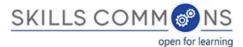

### Appendix A

#### **Learning Resources Collection**

Field Names, Metadata Names and Descriptions

http://support.skillscommons.org/home/contribute-manage/metadata-and-apprendices/appendix-a/

### **Appendix B**

#### **Program Support Materials Collection**

Field Names, Metadata Names and Descriptions

http://support.skillscommons.org/home/contribute-manage/metadata-and-apprendices/appendix-b/

## **Appendix C**

List of NAICS Codes

http://support.skillscommons.org/home/contribute-manage/metadata-and-apprendices/appendix-c/

#### Appendix D

List of SOC Codes

http://support.skillscommons.org/home/contribute-manage/metadata-and-apprendices/appendix-d/

## **Appendix E**

List of CIP Codes

http://support.skillscommons.org/home/contribute-manage/metadata-and-apprendices/appendix-e/

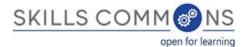

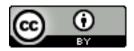

This work is licensed under a Creative Commons Attribution 4.0 International License.

This workforce solution was created through a cooperative agreement between the U.S. Department of Labor's Employment and Training Administration and the California State University-Multimedia Educational Resource for Learning and Online Teaching (MERLOT).